# **Next WAF**

**F5** ネットワークスジャパン合同会社

**2024 05 13**

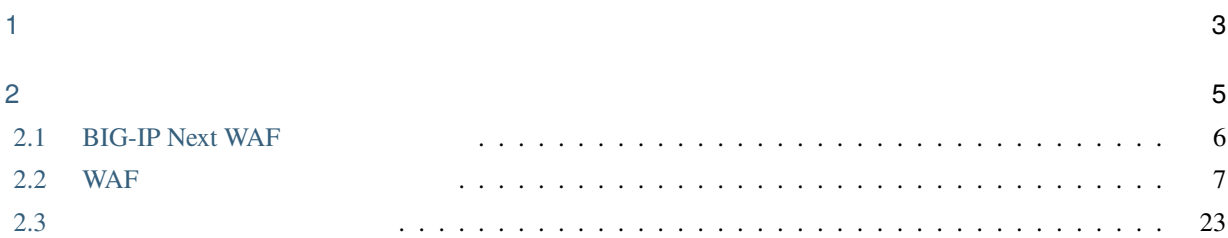

目次:

 $: 2024$  x  $x$ 

<span id="page-6-0"></span>1

#### $F5$

- MyF5: <https://my.f5.com/manage/s/>
- F5 Cloud Docs: <https://clouddocs.f5.com/>
- 

• F5 DevCentral : <https://community.f5.com/>

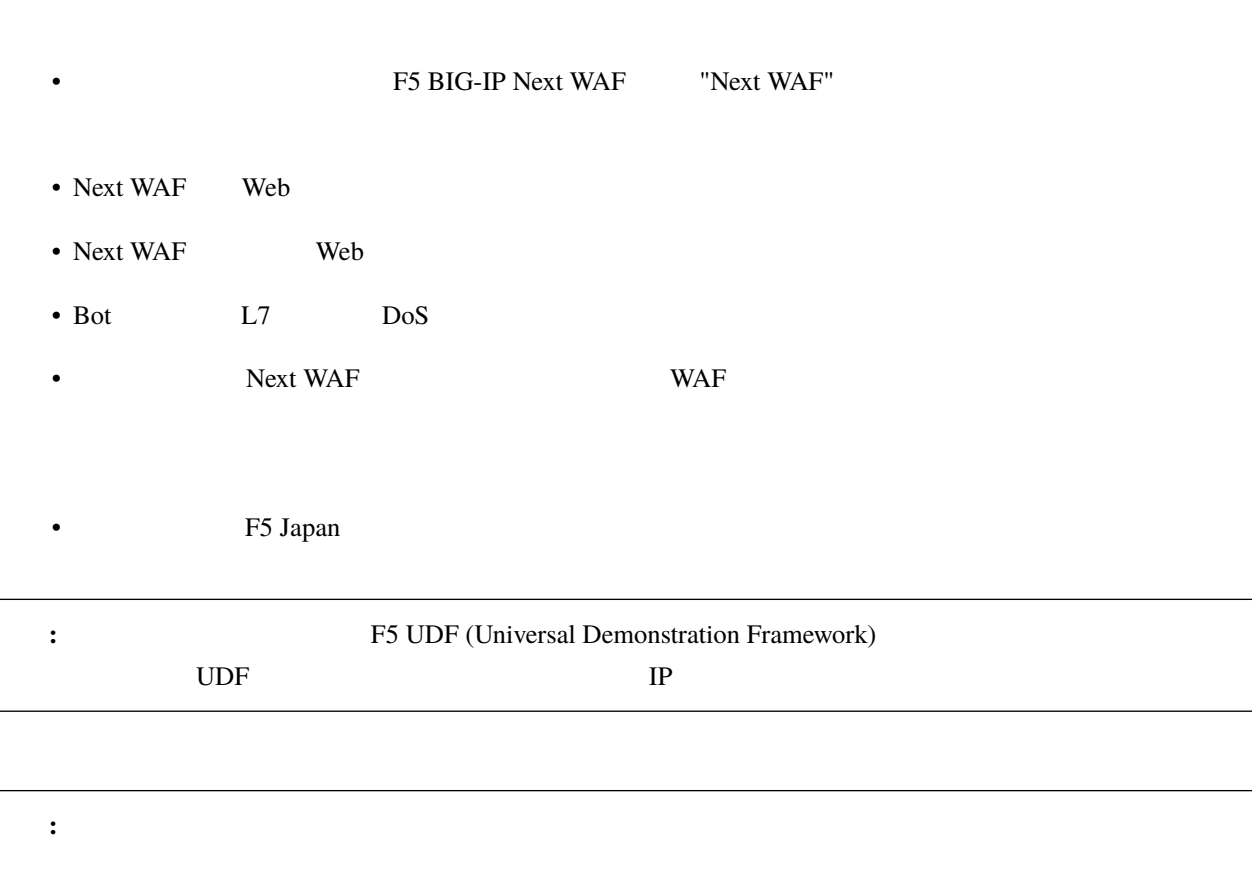

<span id="page-8-0"></span>2

 $\overline{\phantom{0}}$ 

**5**

# <span id="page-9-0"></span>**2.1 BIG-IP Next WAF**

**BIG-IP Next WAF** 

**BIG IP Next** 

<https://f5j-easy-setup-next-ltm.readthedocs.io/ja/latest/content01/module02/module02.html>

### **2.1.1 BIG-IP Next WAF**

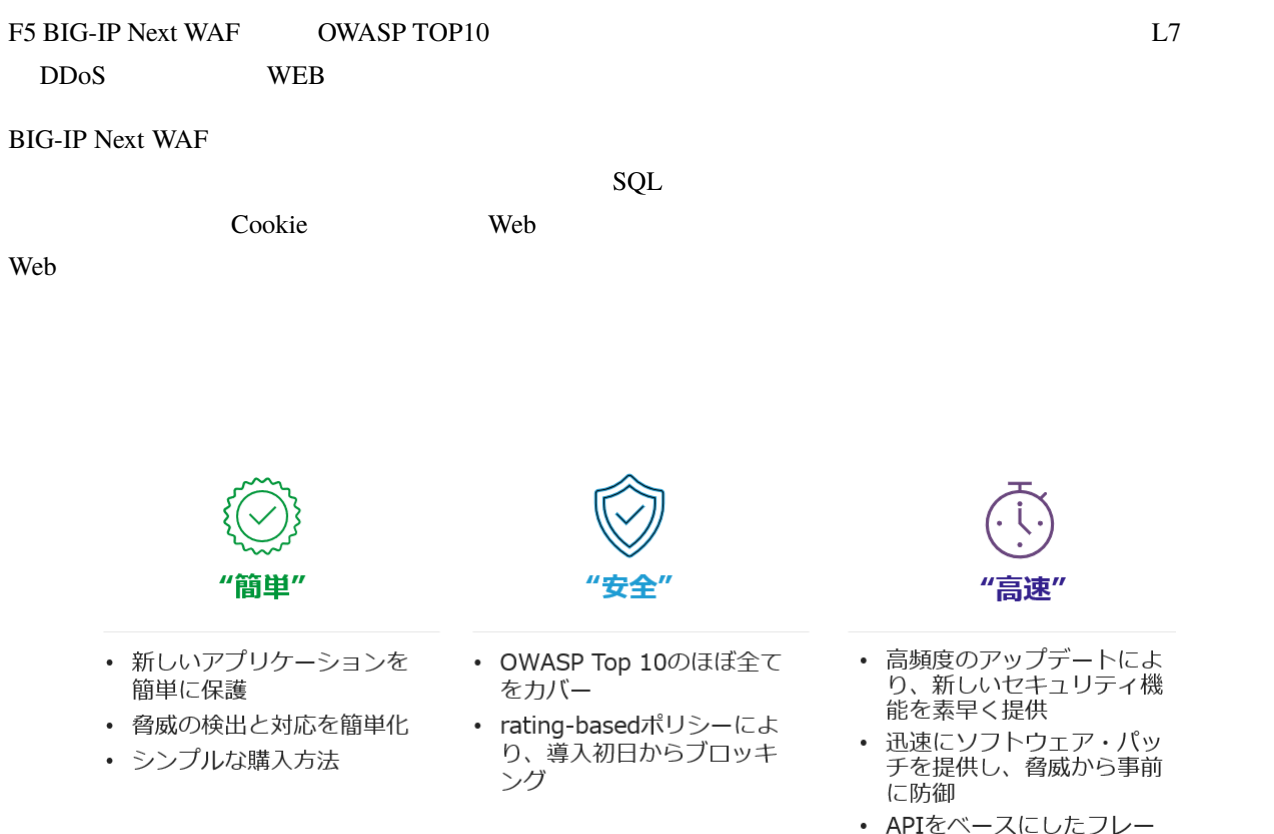

・ APIをベースにしたフレー<br>ムワークにより、セキュリ ティを自動化

#### **2.1.2**  $\blacksquare$

**BIG-IP Next WAF** 

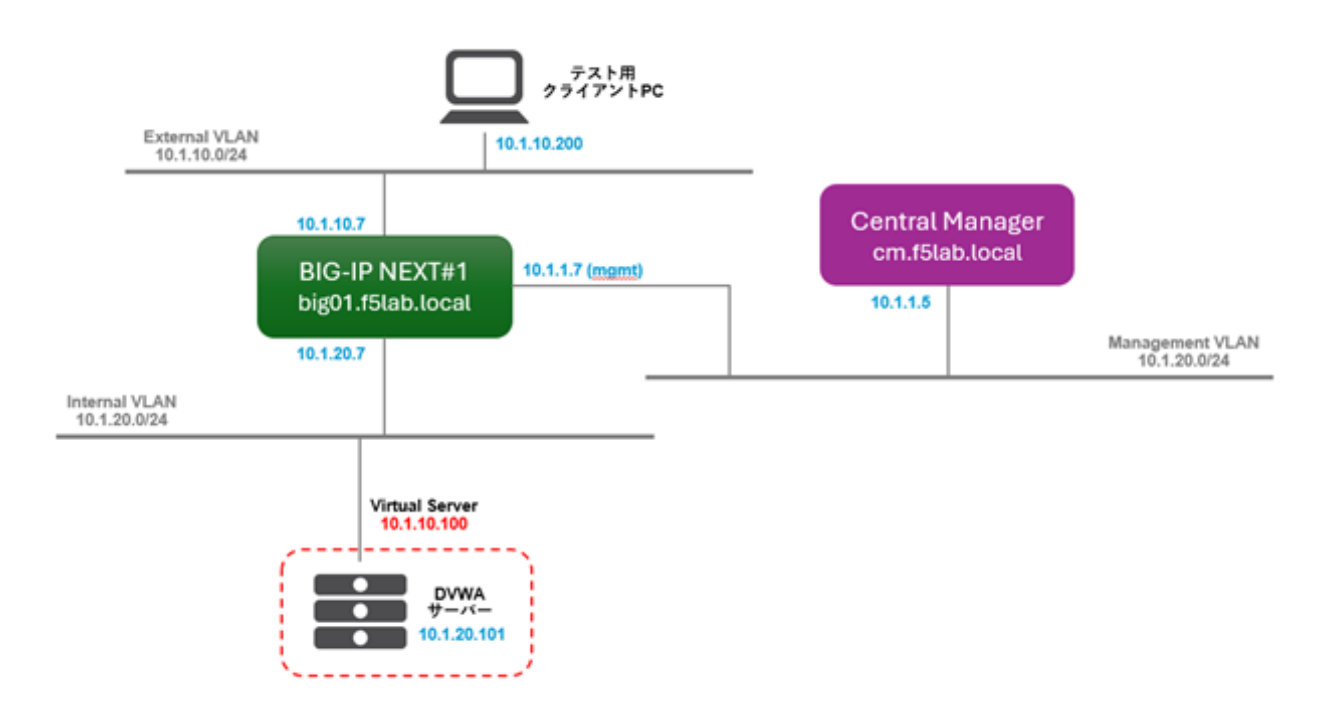

# <span id="page-10-0"></span>**2.2 WAF**

BIG-IP NEXT Central Manager (CM) WAF

#### **2.2.1** 脆弱なウェブサーバーをデプロイ

UDF "DEPLOYMENT" BIG-IP Next Central Manager "ACCESS" > "GUI"

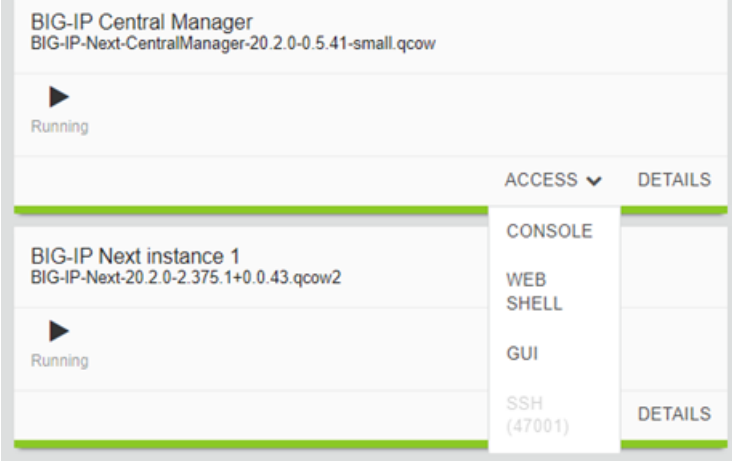

#### BIG-IP Next CM GUI  $\overline{a}$  and  $\overline{a}$  and  $\overline{a}$

- ユーザー名/パスワード:
- **admin/Welcome123!**

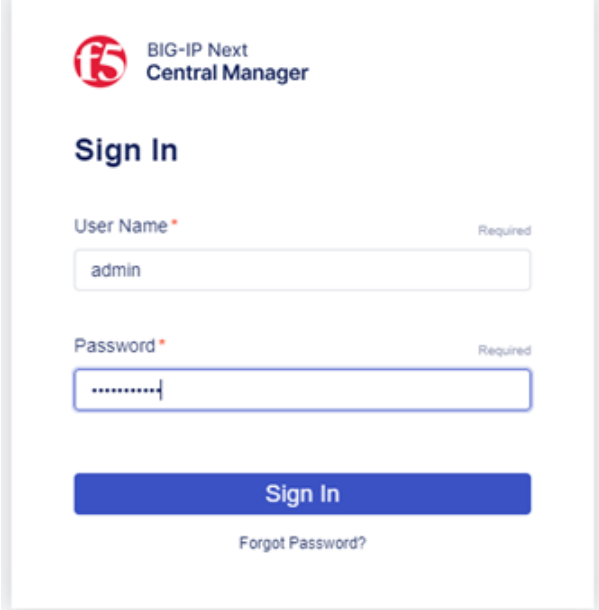

#### "Manage Applications"

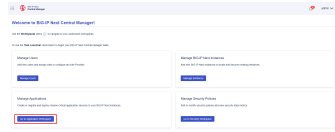

" Add Application"

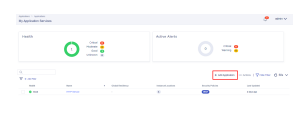

Application Service Name: •

**- HTTP-DVWA** 

What kind of Application:

- **– Standard**
- **"** Start Creating"

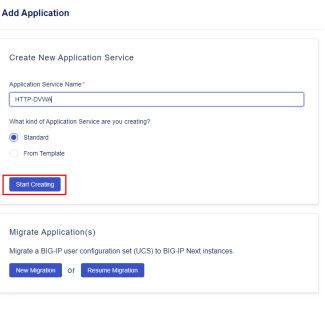

" Pools" "Create" pool pool

Pool Name:

**– dvwa\_pool**

Server Port:

**– 80**

Load-Balancing Mode: •

**– round-robin**

Monitor Type:

**– http**

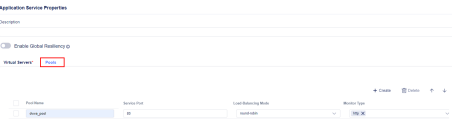

"Virtual Servers" tab

Virtual Server Name: •

**– DVWA-VS**

Pool:

**– dvwa\_pool** (先ほど作成されました pool を選択)

• " Review & Deploy"

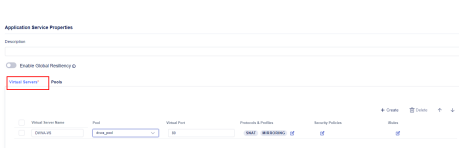

#### 次の画面から"Start Adding"をクリック、"big01.f5lab.local" のチェックボックスをチェックしてから"Add to List"

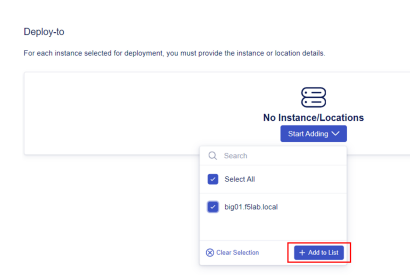

Deploy Virtual Server IP Pool member

#### Virtual Address: •

- **– 10.1.10.100**
- Members  $*$  +Pool Members"

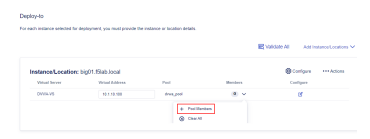

" +Add Row" pool member

Name:

**– dvwa\_server**

#### IP Address: •

- **– 10.1.20.101**
- $"$  Save"

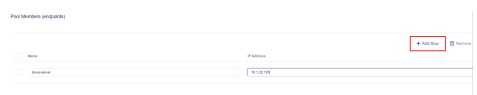

"Validate All"
The "Deploy Changes"

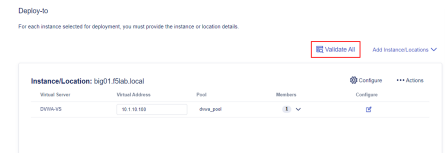

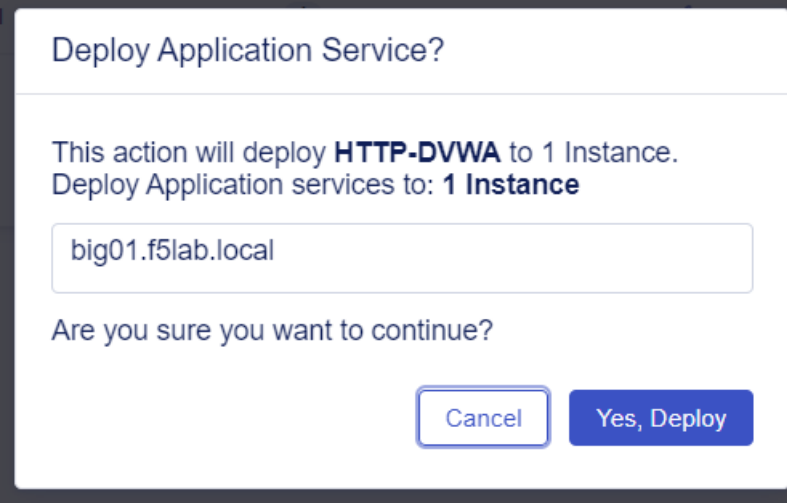

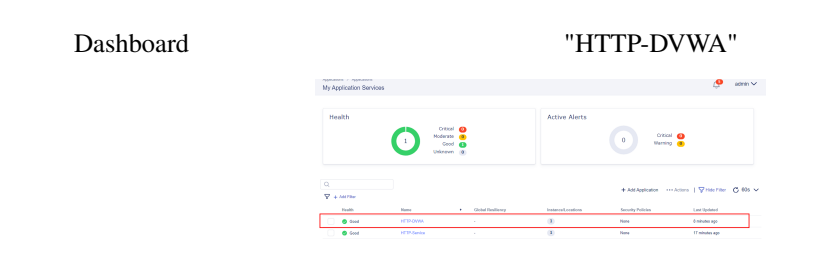

#### UDF Windows

- ユーザー名/パスワード:
- **user/user**

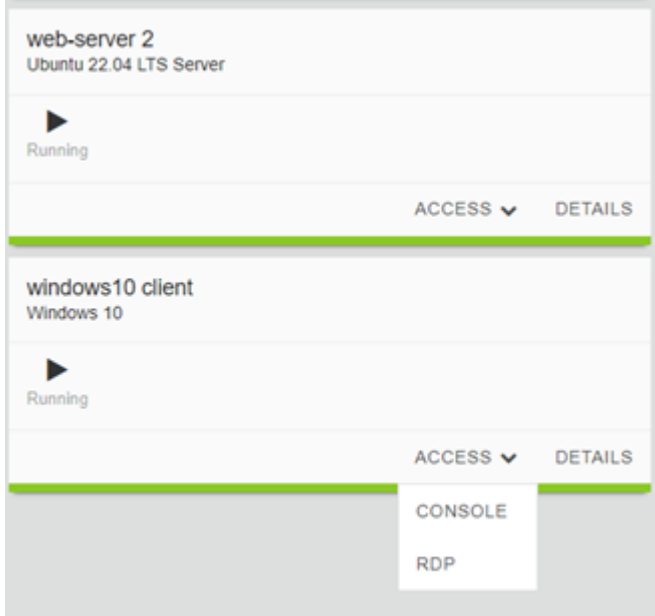

Chrome <http://10.1.10.100/DVWA/login.php> Username: admin Password: password  $\ddot{\phantom{0}}$ **3** Login :: Damn Vulnerable Web /  $\times$  +  $\Box$  $\mathsf{x}$  $\leftarrow$   $\rightarrow$  C  $\Delta$  Not secure 10.1.10.100/DVWA/login.php  $\star$   $\bullet$  : G Google (G MyF5 C http://10.1.10.100 C https://10.1.10.100 C http-abc-company C https-abc-company (G BIG-IP Next CM All Bookmarks D Username Password  $Login$ You have logged out

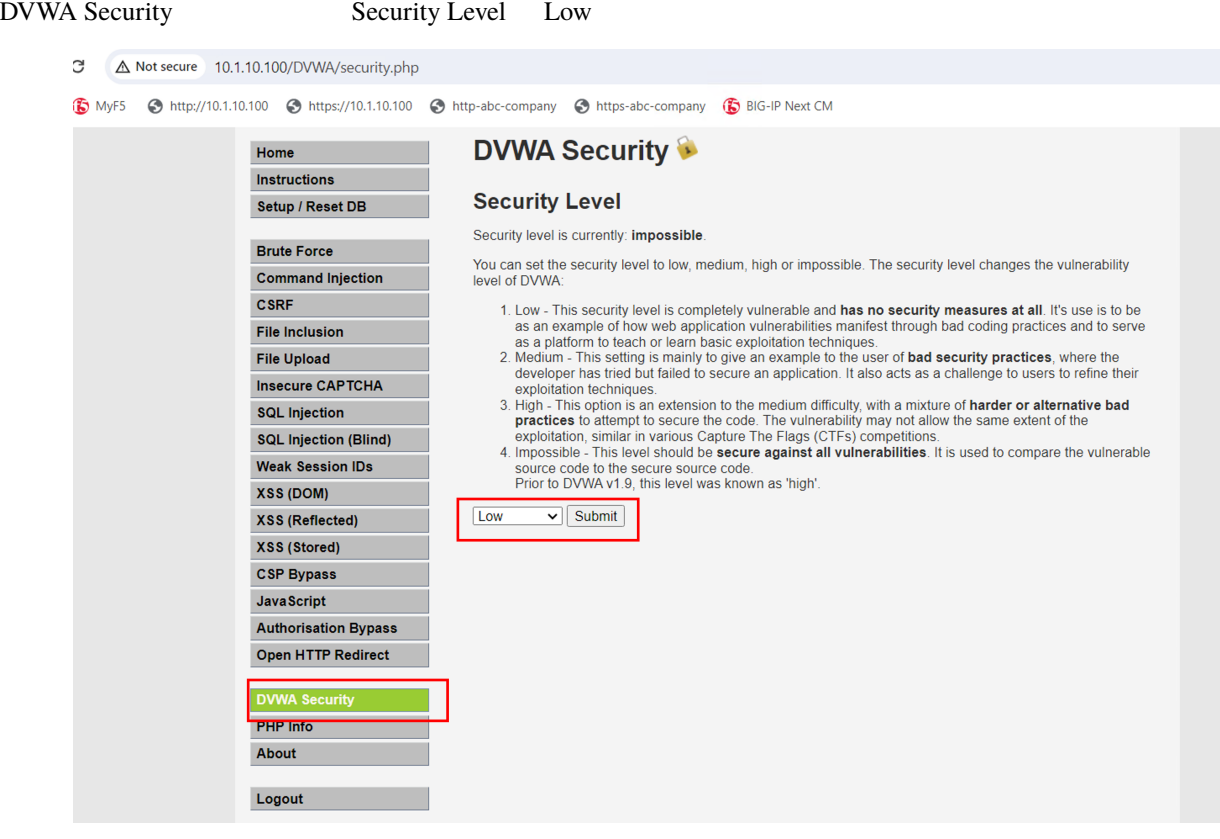

SQL Injection User ID 'or  $1=1$  #  $SQL$  (

コマンドはコピーしないで下さい。シングルクォーテーションに注意してタイプして下さい。)

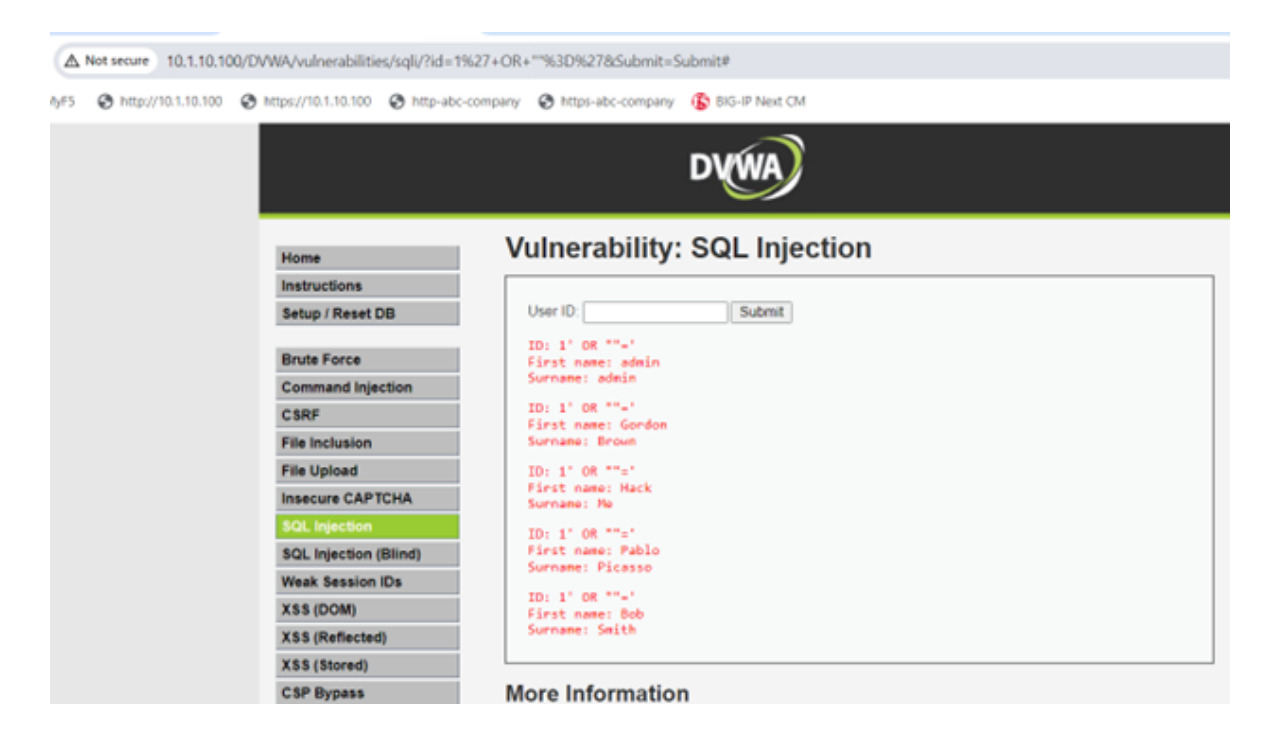

# **2.2.2 WAF**

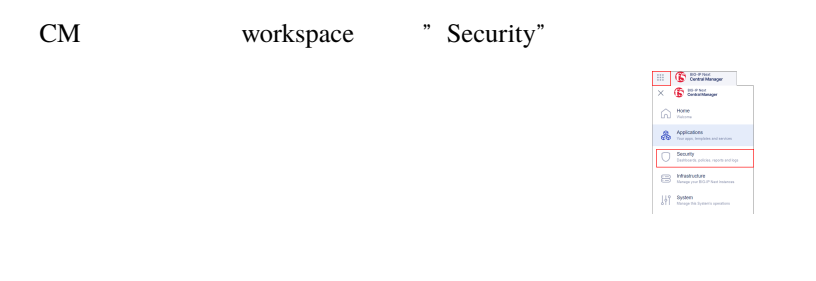

#### "WAF" > "Policies" "Create"

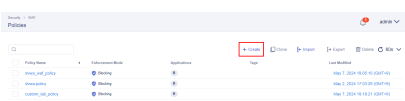

Name:

- **– dvwa\_waf\_policy**
- Advanced View enable

Template: •

**– RAPID-Template**

Enforcement Mode:

- **– Blocking**
- " $Save$ "

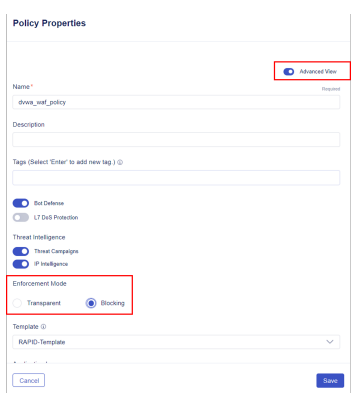

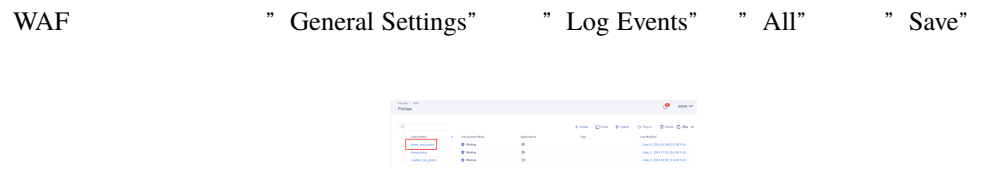

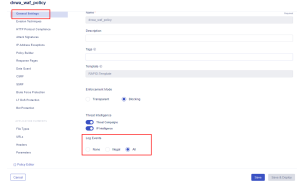

### "Attack Signatures" TEnforce" > "Enforce all Staged Signatures" staging staging

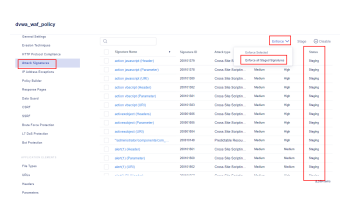

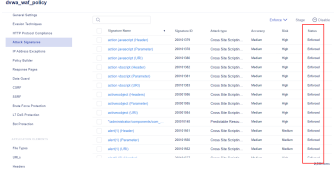

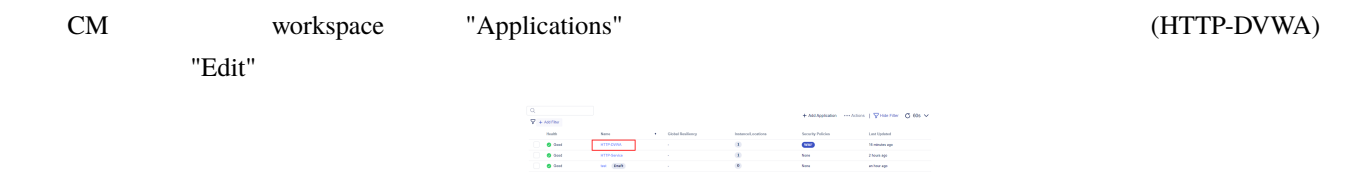

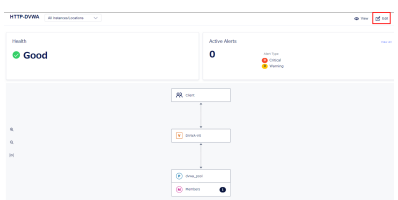

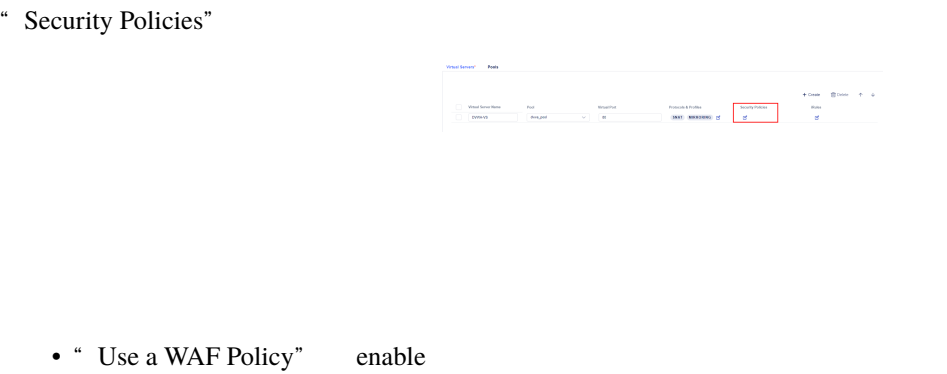

WAF Policy Name:

- **– dvwa\_waf\_policy** (先ほど作成した WAF ポリシー)
- "Save"
- "Review & Deploy" > "Validate All" > "Deploy Changes" WAF

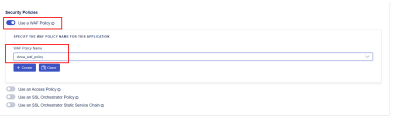

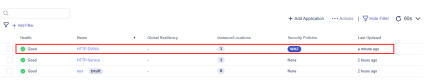

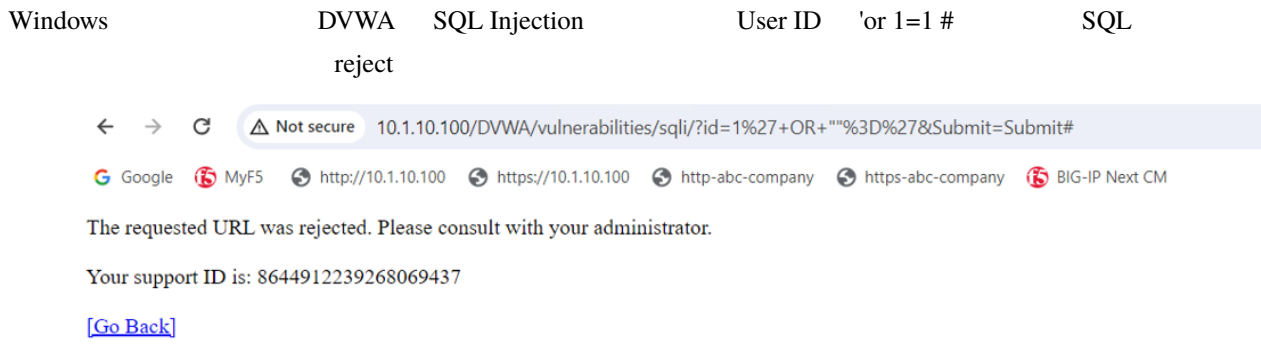

**2.2.3** セキュリティクト セキュリティー

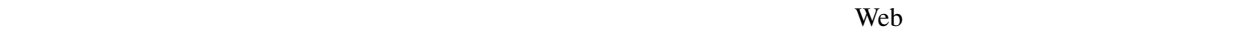

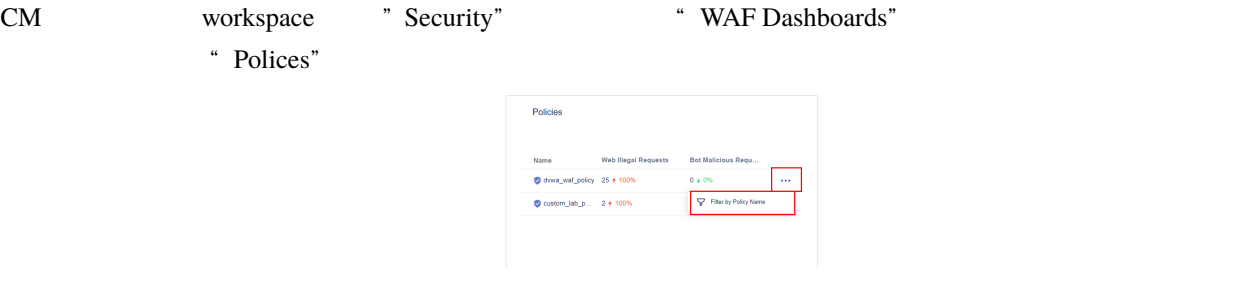

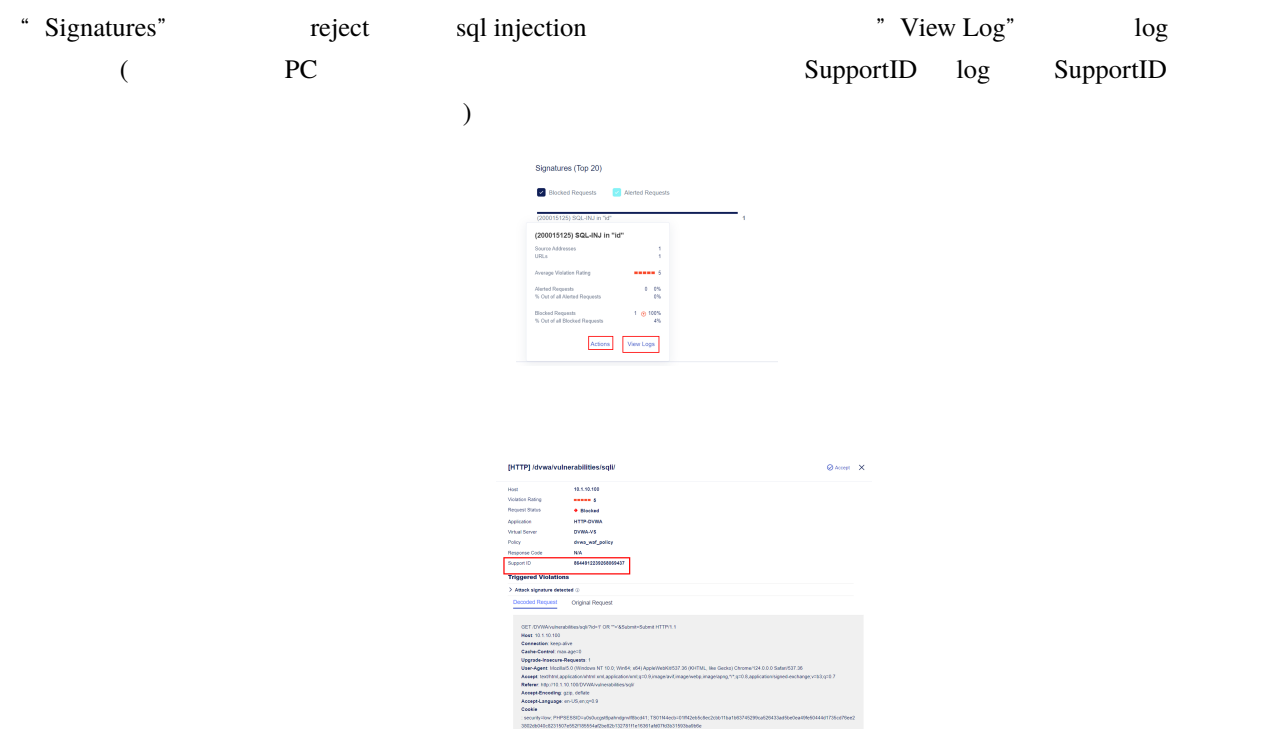

# \* Actions" enforcement setting enforcement setting override

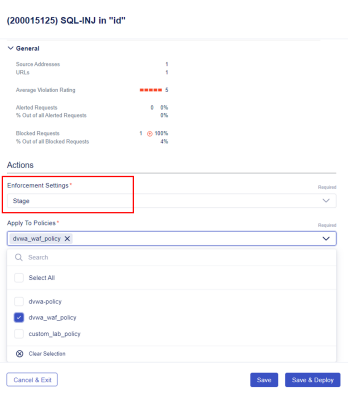

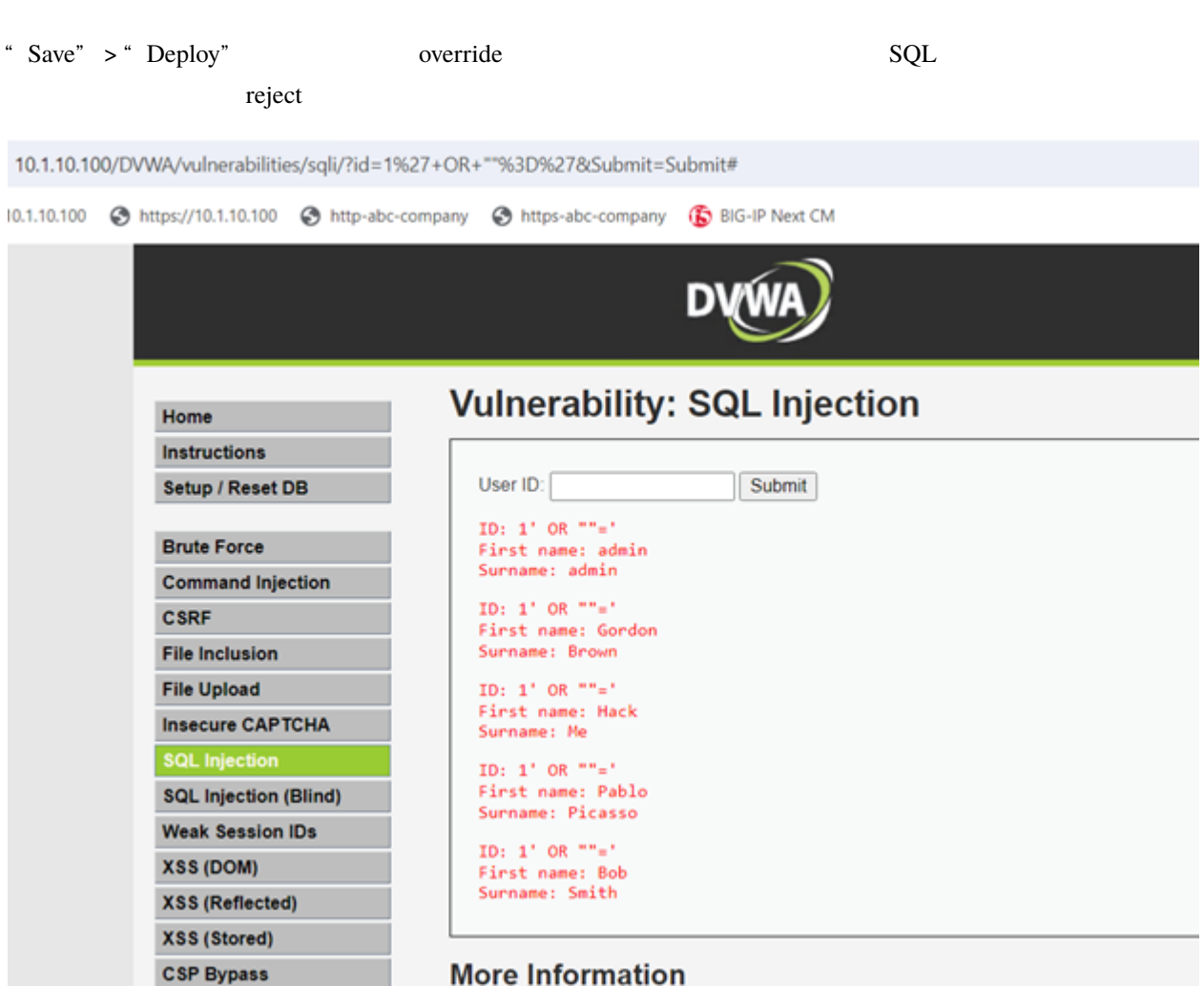

#### Event Logs

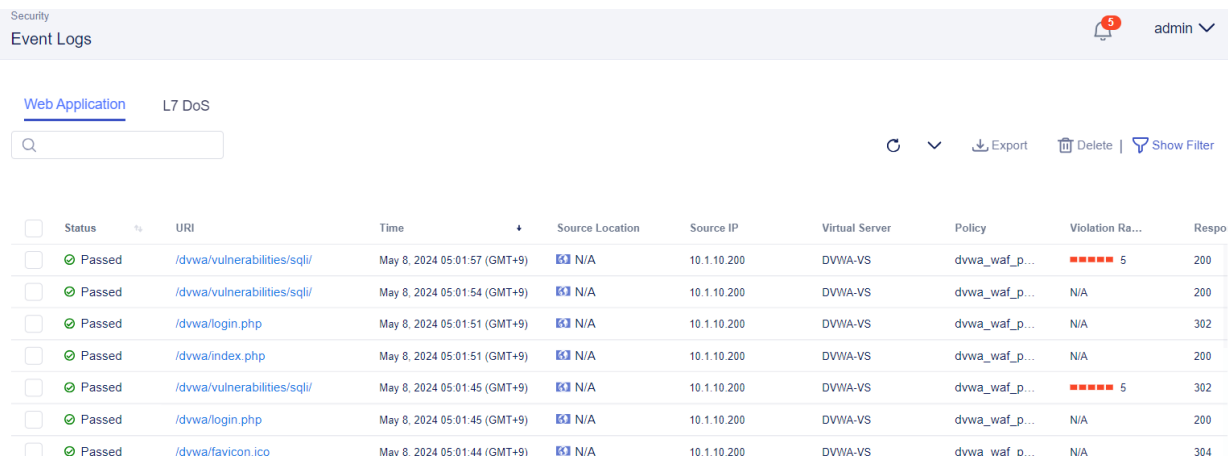

# **2.2.4 Blocking**

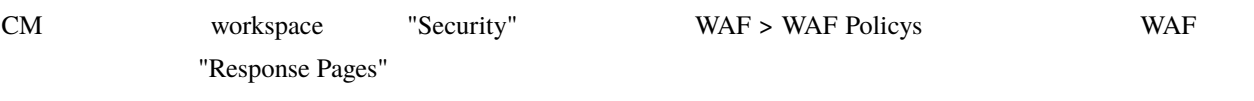

Response Body "Preview"

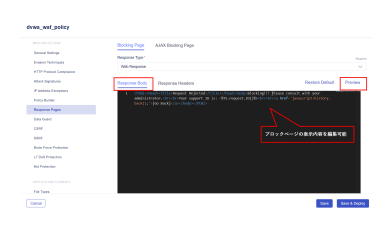

**Blocking Page** 

×

Response Body Preview

Blocking!!! Please consult with your administrator.

Your support ID is:

[Go Back]

Response Headers eg. response code 200 403 URL Redirect dress\_wat\_polic 

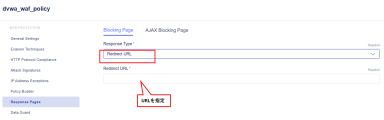

# **2.2.5** Geolocation

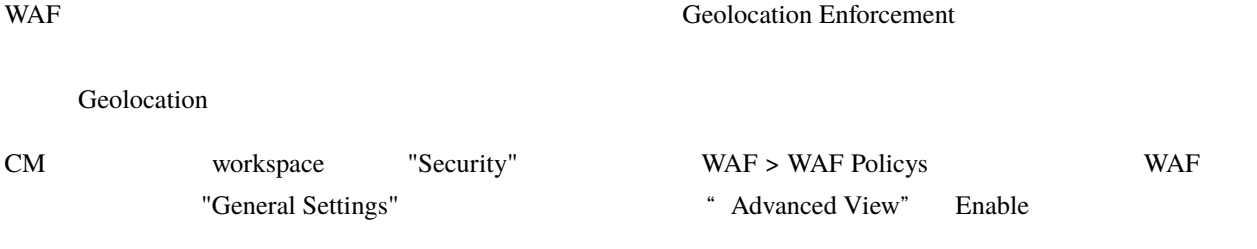

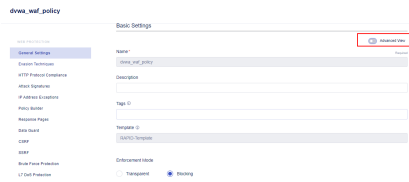

#### Allowed Geolocations / Disallowed Geolocations

#### " Save & Deploy"

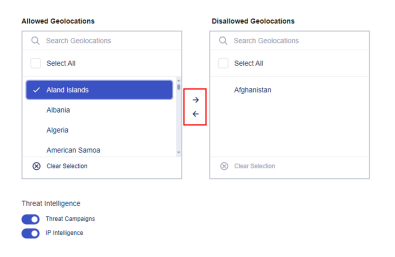

• [Customize a WAF Policy](https://clouddocs.f5.com/bigip-next/latest/waf_management/#customize-a-waf-policy)

# <span id="page-26-0"></span>**2.3**  $\blacksquare$

F5 Attack Signature, Bot Signature Threat Campaigns

Attack Signature Live Upates

# **2.3.1 Live Updates**

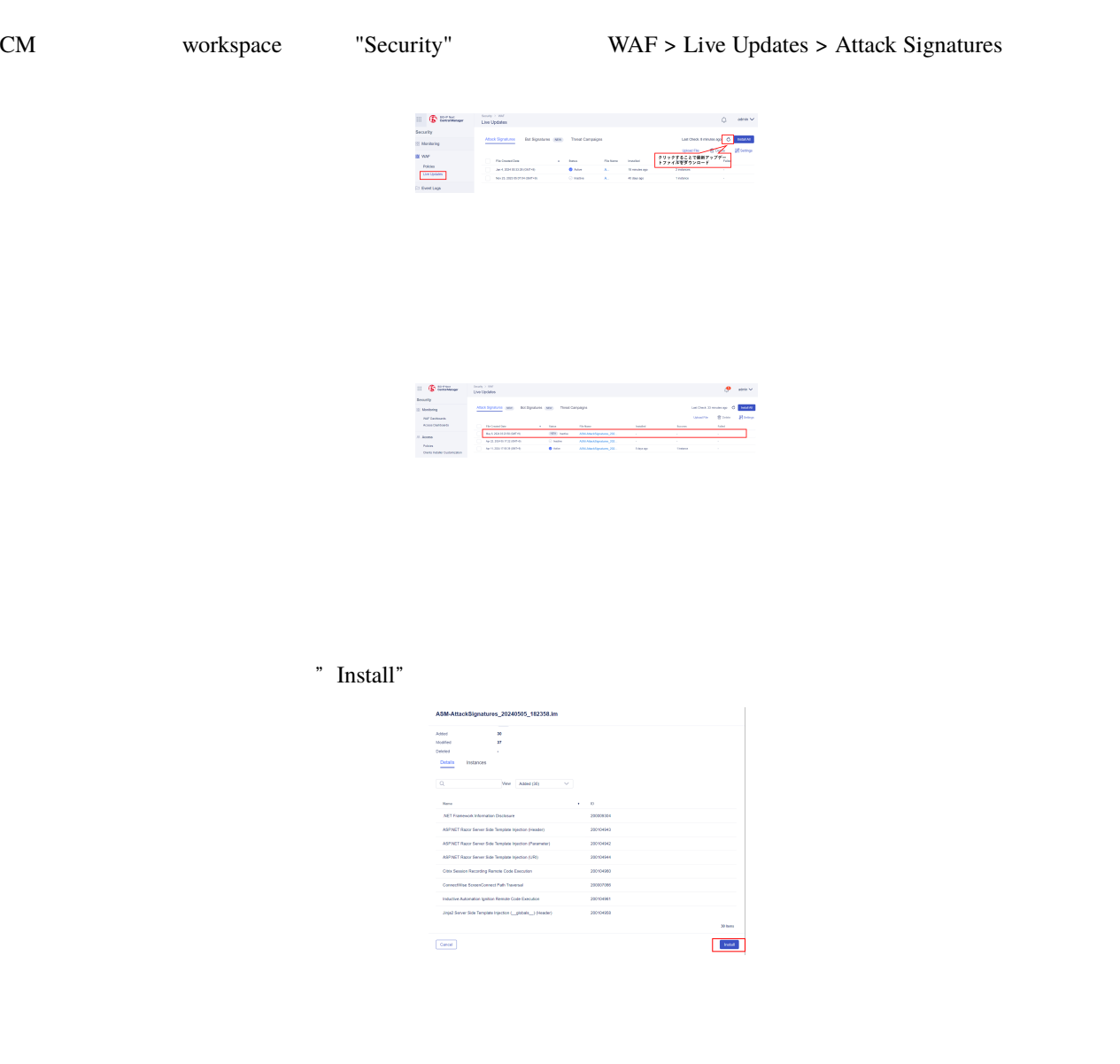

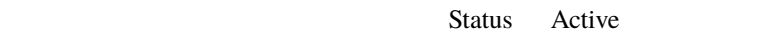

Settings Install Latest Update Automatically **Enabled (Real Time)** 

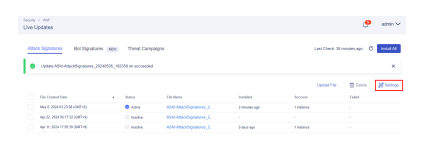

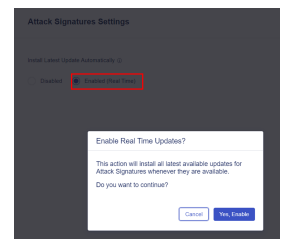

 $tab$ 

Automatically Attack Signatures, Bot Defense, Threat Campaigns

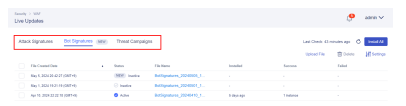